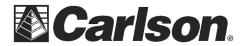

## Carlson Robot - CR 2 & CR5

Checking the Link Number on Carlson Robot and how to change it

On the main screen, select #5 – Configure option

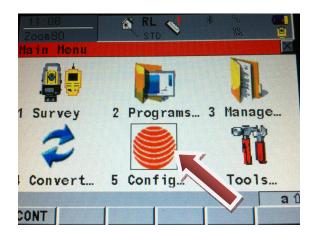

In the configuration screen, select #4 - Interfaces

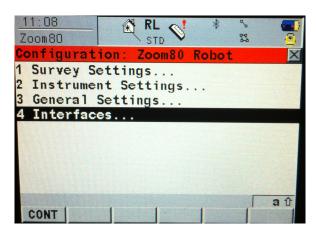

This document contains confidential and proprietary information that remains the property of Carlson Software Inc. Updated 6/5/2012

Page 1 of 3

Maysville, KY 41056

Phone: (606) 564-5028 Fax: (606) 564-6422

Highlight the GeoCOM Mode with a port assigned to the instrument and select the "CTRL" button at the bottom

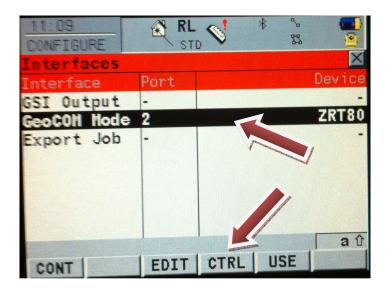

The next screen will show you the "Link Number" between the Robot and the Data Controller (which need to match).

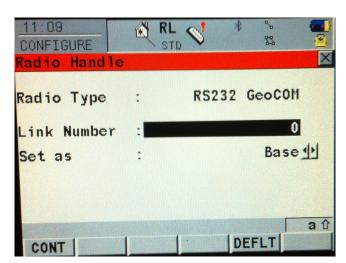

This document contains confidential and proprietary information that remains the property of Carlson Software Inc.

Page 2 of 3 Updated 6/5/2012

## Carlson Software Inc. 102 West 2<sup>nd</sup> Street Maysville, KY 41056

www.carlsonsw.com Phone: (606) 564-5028 Fax: (606) 564-6422

To change this link number, all you have to do is make sure the "Link Number" is highlighted and click on a number between 0-7 on the keypad.

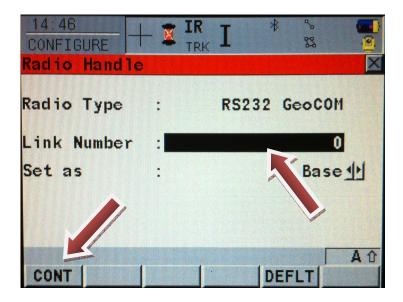

Next click on the 'CONT' button at the bottom and you should see a message flash across the bottom saying it has been changed. Now you can click the 'esc' button to get back to the main page.

Page 3 of 3 Updated 6/5/2012